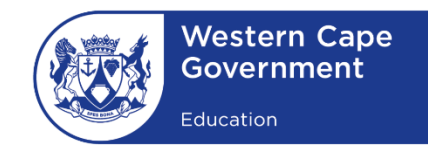

WESTERN CAPE EDUCATION DEPARTMENT DIRECTORATE: E-LEARNING

# SCHOOL IS CLOSED **LEARNING IS OPEN**

## HOW TO **USE** WHATSAPP

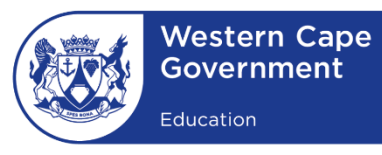

## **HOW TO USE WHATSAPP**

### **WHATSAPP CAN BE USED ON YOUR COMPUTER IN TWO WAYS:**

- **1. WhatsApp Desktop:** 
	- a. An application that you can download on your computer
- **2. WhatsApp Web:** 
	- a. A browser-based version of WhatsApp

## **1. Installing WhatsApp on your computer (Windows 8.1 and newer)**

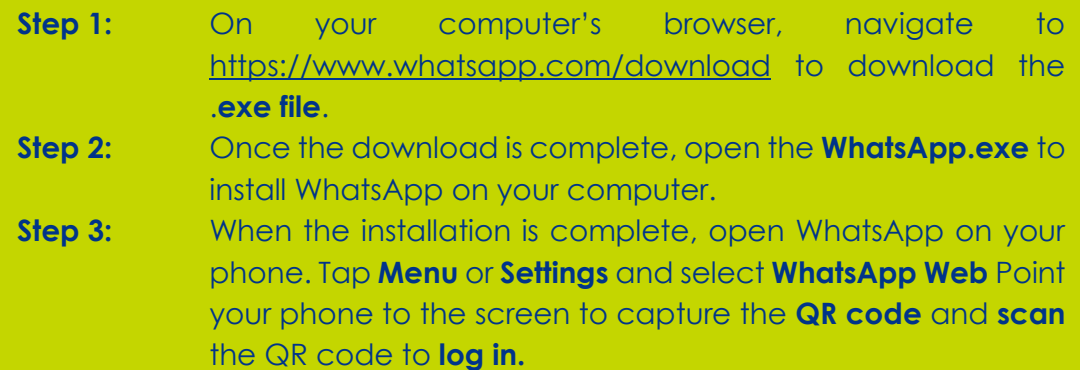

## **2. Using WhatsApp Web in your web browser**

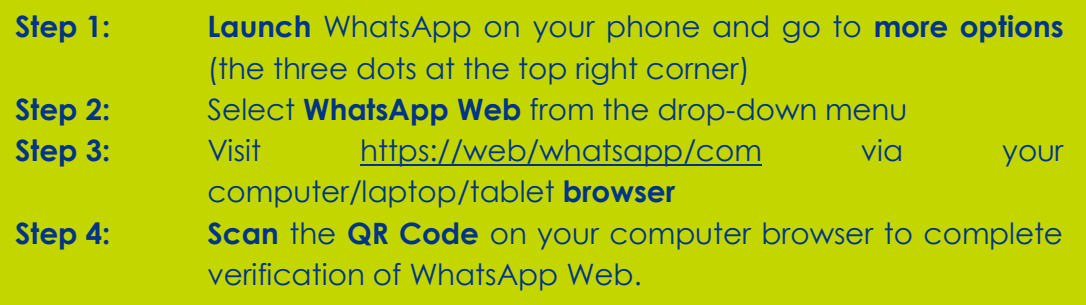

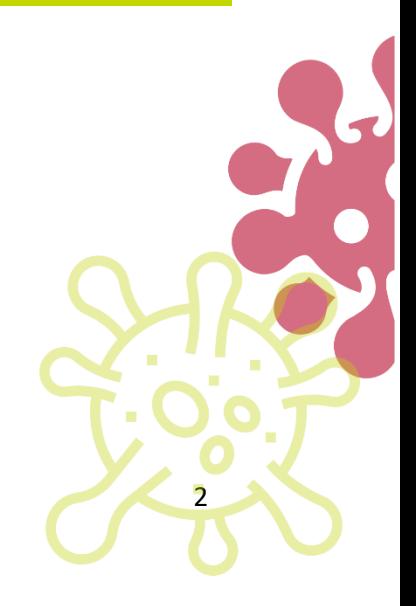

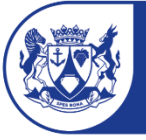

3

## **How to send any file on WhatsApp**

#### **Step 1:**

Launch WhatsApp and tap on an ongoing conversation in the Chats tab to open an existing thread, or tap on a contact in the Contacts tab to start a new conversation

#### **Step 2:**

- Tap the **paperclip** icon at the bottom right of the screen in the **message bar to add an attachment** to your message.
- Here you will see **six icons** pop up.
- **Tap** the **icon** most suitable to your needs.
- Based on your **icon selection**, WhatsApp will bring up **a list stored on your phone**
- **Select** the file of your **choice** and press **Send**. You can also **add** a **caption** to explain the **context** of the file sent.

#### **How to video call on WhatsApp**

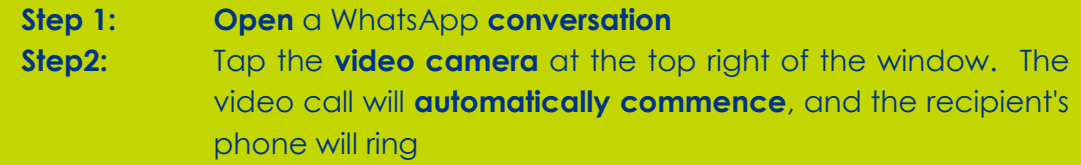

#### **How to group video call on WhatsApp**

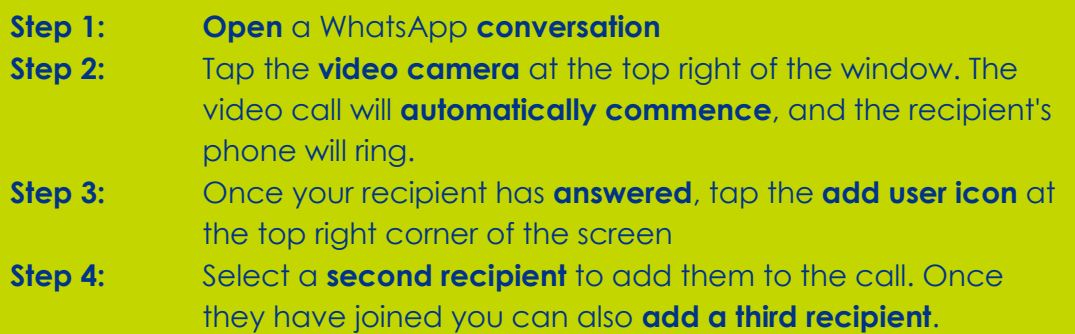

#### **How to group video call from a WhatsApp group**

- **Step 1: Open** the WhatsApp **Group conversation**
- **Step 2:** Tap the **phone icon** at the top right of the window
- **Step 3:** You will be prompted to **select up to 3 recipients** in the group.
- **Step 4:** Select the **video camera** option to **group video call**